## **Créer un groupe de contacts**

- 1. Connectez vous au webmail
- 2. Allez dans le menu **Contacts** (1) puis cliquez sur la flèche du bouton **Nouveau contact** (2) et choisissez **Groupe** (3)

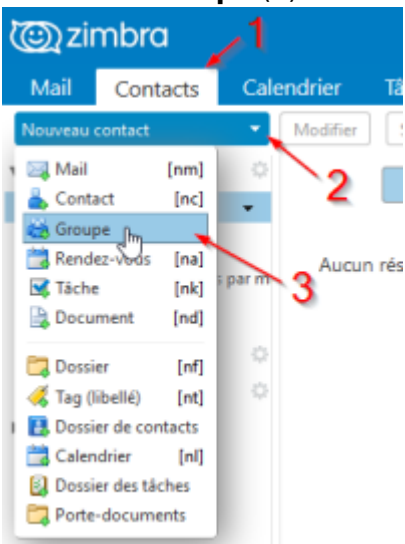

- 3. Indiquez le **nom du groupe** (1)
- 4. **Ajoutez les contacts** dans le groupe (2)
- 5. **Enregistrez** le groupe (3)

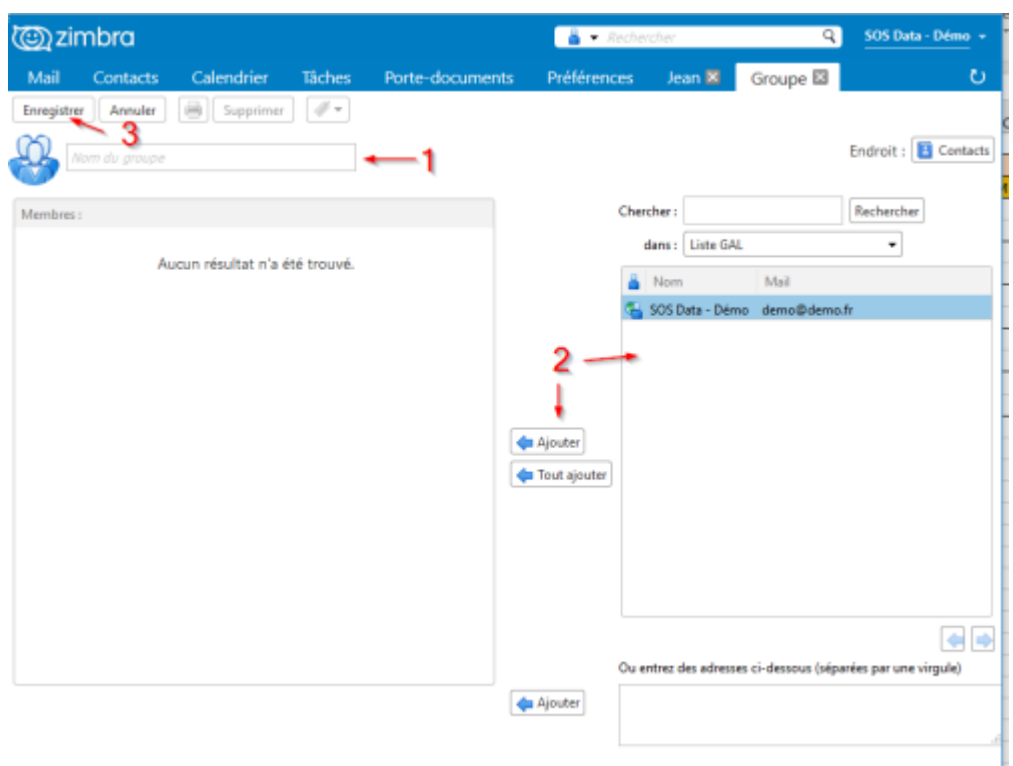

## **Modifier un groupe**

Dans les contacts, faites un clic droit sur le groupe concerné et cliquez sur **Modifier le groupe**.

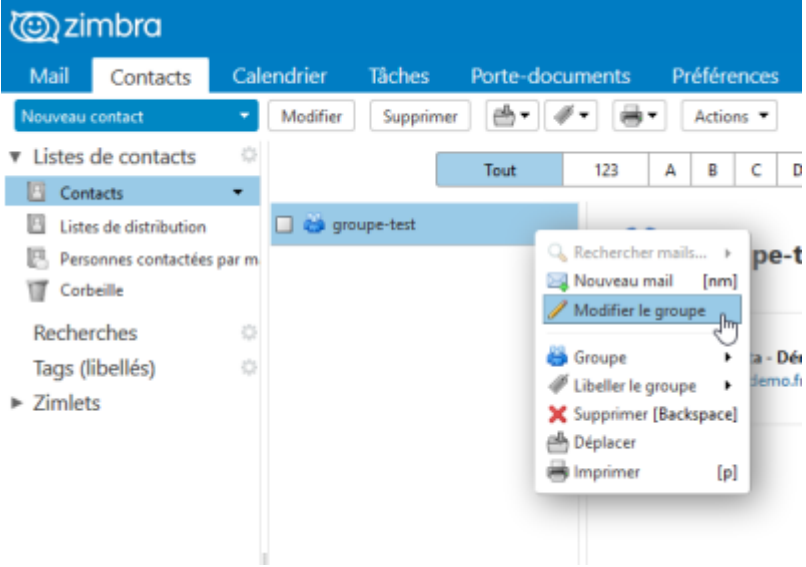

Vous pouvez :

- **Supprimer des membres** en cliquant sur la croix rouge (1),
- **Ajouter d'autres adresses** (2),
- Modifier le **nom du groupe** (3) ou le **dossier** dans lequel il est classé (4).

N'oubliez pas d'**enregistrer** (5)

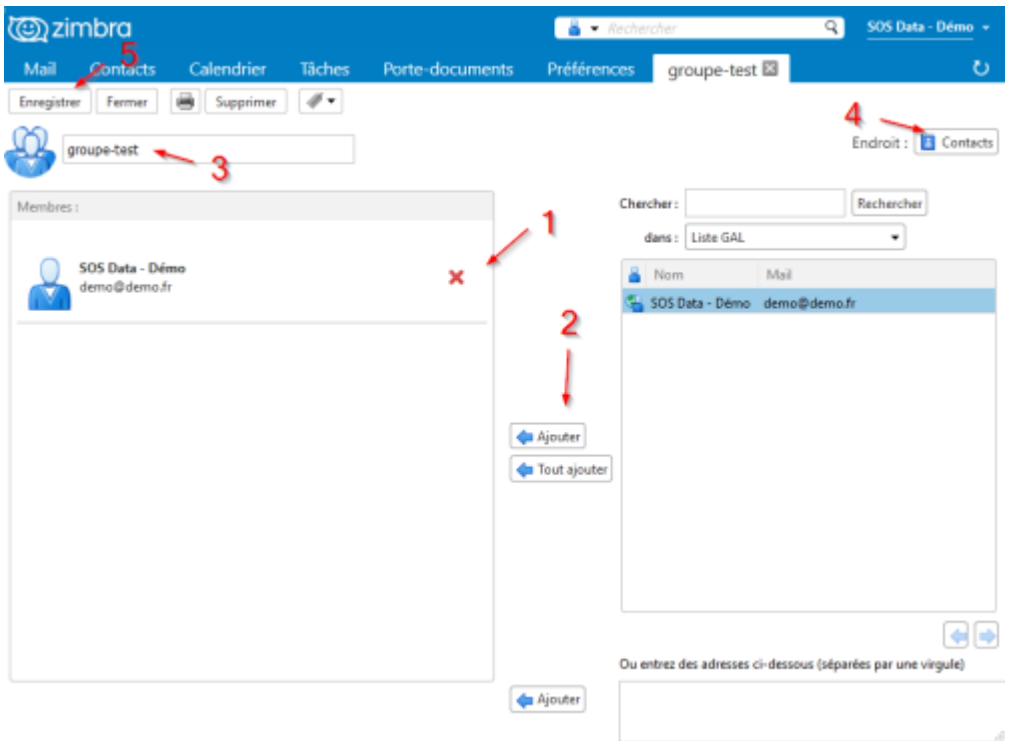

## **Ajouter des contacts à un groupe**

Vous pouvez ajouter un contact à un groupe via un **clic droit sur le nom du contact** > **Groupe** Choisissez :

- Un groupe existant, ici "groupe-test"
- Un nouveau groupe, en cliquant sur **Nouveau groupe de contacts**

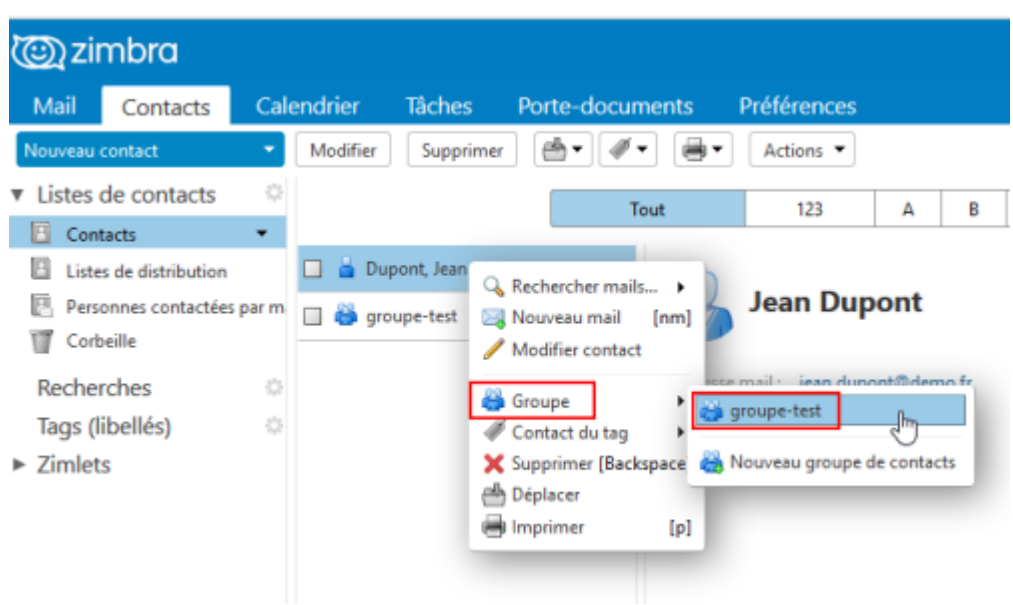

Cette manipulation peut également se faire pour un ou plusieurs contacts via le **bouton Actions** :

- 1. **Sélectionnez un ou plusieurs contacts** en cochant la case sur la gauche du contact Nota : la sélection multiple peut également se faire à l'aide des raccourcis standards (sélection multiple avec touche Ctrl; sélection d'une liste avec touche Shift/Maj).
- 2. Cliquez sur le bouton **Actions** puis **Groupe**
- 3. Choisissez un groupe existant ou créez un nouveau groupe

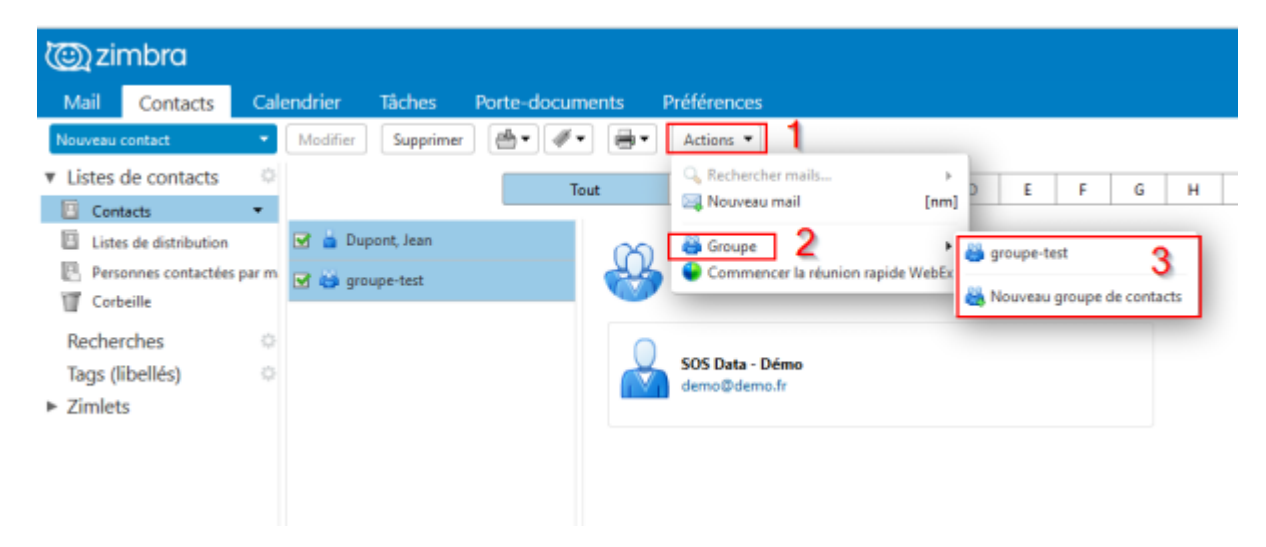

From: <https://wiki.sos-data.fr/> - **SOS-Data - Aide en Ligne**

Permanent link: **<https://wiki.sos-data.fr/zimbra/ajouter-un-groupe-de-contacts>**

Last update: **2021/02/12 11:06**

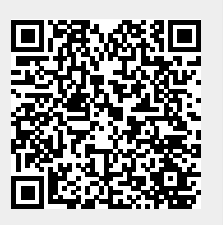